【2重登録詳細】すでに配信されたメールの下部の登録変更の URL から変更画面へいきます。

下記の手順で順番に生徒を追加して部活動を選択し、登録をしてください。

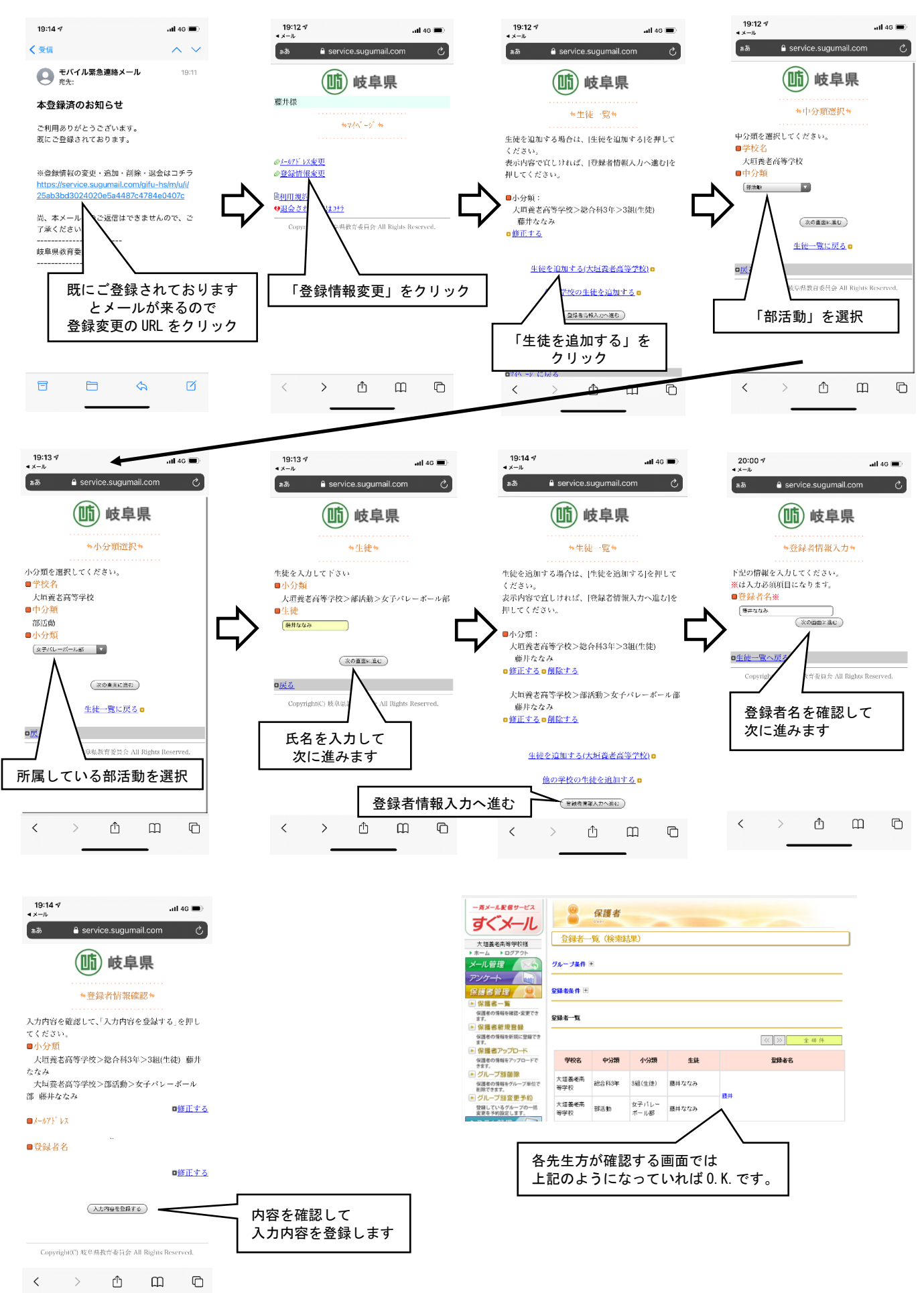